# CipherLab **User Guide**

AppLock

for Windows Embedded Compact 6.0 CP60 9700

Windows Embedded Compact 7.0 CP55

Version 1.03

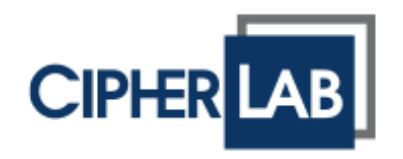

Copyright © 2014 CIPHERLAB CO., LTD. All rights reserved

The software contains proprietary information of CIPHERLAB CO., LTD.; it is provided under a license agreement containing restrictions on use and disclosure and is also protected by copyright law. Reverse engineering of the software is prohibited.

Due to continued product development this information may change without notice. The information and intellectual property contained herein is confidential between CIPHERLAB and the client and remains the exclusive property of CIPHERLAB CO., LTD. If having any problems in the documentation, please report them to us in writing. CIPHERLAB does not warrant that this document is error-free.

No part of this publication may be reproduced, stored in a retrieval system, or transmitted in any form or by any means, electronic, mechanical, photocopying, recording or otherwise without the prior written permission of CIPHERLAB CO., LTD.

For product consultancy and technical support, please contact the local sales representative. Also, visit our web site for more information.

The CipherLab logo is a registered trademark of CIPHERLAB CO., LTD.

All brand, product and service, and trademark names are the property of their registered owners.

The editorial use of these names is for identification as well as to the benefit of the owners, with no intention of infringement.

> **CIPHERLAB CO., LTD.** Website: [http://www.cipherlab.com](http://www.cipherlab.com/)

# RELEASE NOTES

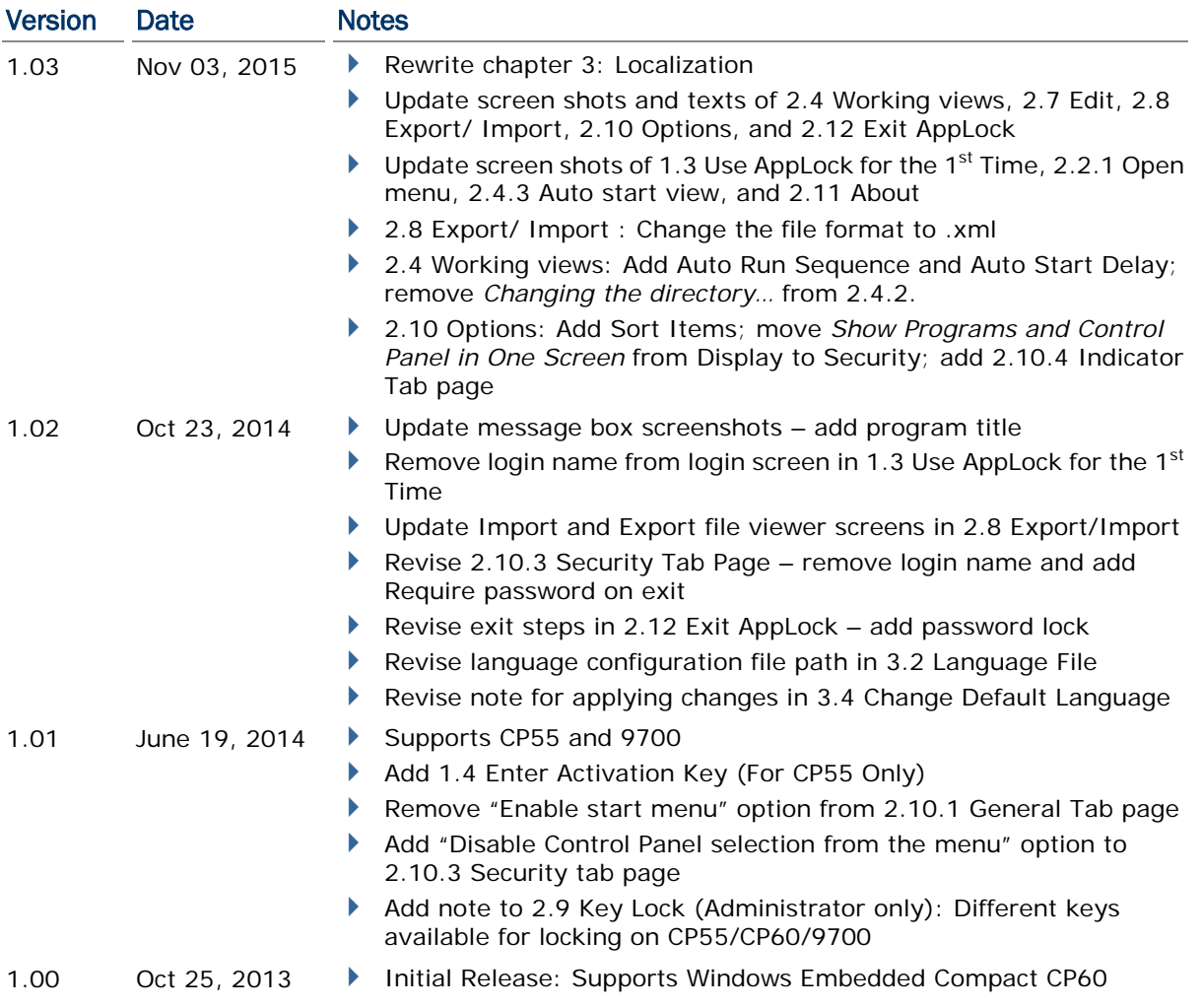

## **CONTENTS**

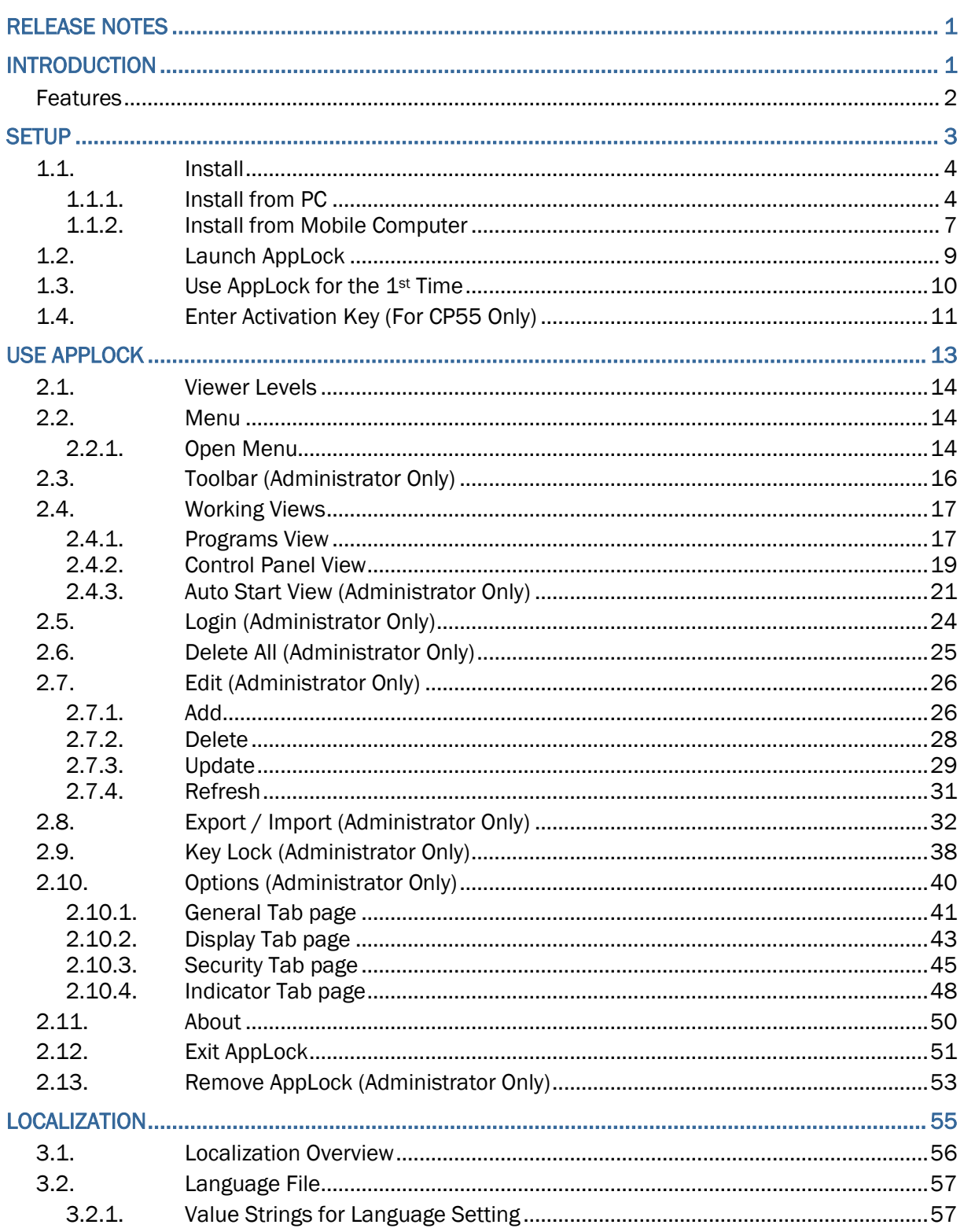

# INTRODUCTION

Developed for Windows Embedded Compact 6.0 CP60, 9700 and Windows Embedded Compact 7.0 CP55, AppLock controls the interface provided to users. It dominates over the O.S. and limits the system resources made available to users. Properly tuned, AppLock gives way to ordinary working applications while locking out those that are not so productive.

If you have a collection of mobile computers, you can apply a uniform user environment to the entire group without the need of great time and effort. This can be done easily by reduplicating a copy of master settings to your entire set of mobile computers. A language file is also editable for localization to provide multi-language support.

This manual covers installation and usage of AppLock. We recommend that you read this document thoroughly before starting, and keep a copy of this manual at hand for quick reference.

Thank you for choosing CipherLab products!

#### **FEATURES**

- Supports CipherLab Windows Embedded Compact 6.0 and 7.0 mobile computers
- ▶ Full control over system services
- ▶ Limits the accesses to crucial system settings
- ▶ Locks out unproductive applications
- Auto-launched productive applications upon system startup
- Superuser account for administration of operating system
- Supports importing and exporting settings to separate configuration files
- Key lock function prevents triggering undesired activities by accidentally pressing keys
- **Localization support**
- Allows showing/hiding and enabling/disabling the taskbar of the operating system

### **SETUP**

This chapter guides to the setup of AppLock, which is a simple task that takes just a few clicks to activate the installer and go through the installation.

This chapter also covers the 1<sup>st</sup> launch of the application and the preparation steps to take before everyday usage.

#### IN THIS CHAPTER

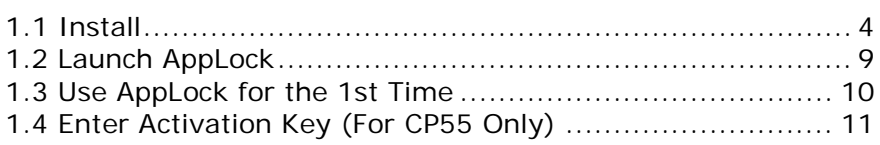

#### <span id="page-9-0"></span>1.1. INSTALL

AppLock is presented in a compressed archive that yields two installation files, an .exe and .cab file. Installation can be completed with two approaches.

Each installation file is able to launch AppLock independently. Users can handle the setup either on the mobile computer or from the comfort of their Windows-based PC.

The two approaches are explicated in the following.

#### 1.1.1. INSTALL FROM PC

Installation from PC relies on USB connection as well as sync partnership between the PC and mobile computer via ActiveSync.

To install AppLock from your PC:

- 1) Set up USB connection between PC and mobile computer.
- 2) Run ActiveSync on PC.
- 3) Establish sync partnership between two computers.

For details about sync partnership between two computers, see the Reference Manual of the mobile computer.

4) On PC, run the executable file AppLock\_X.XXXX.exe. (X specifies the version).

Installation wizard opens. Click **Next** to proceed.

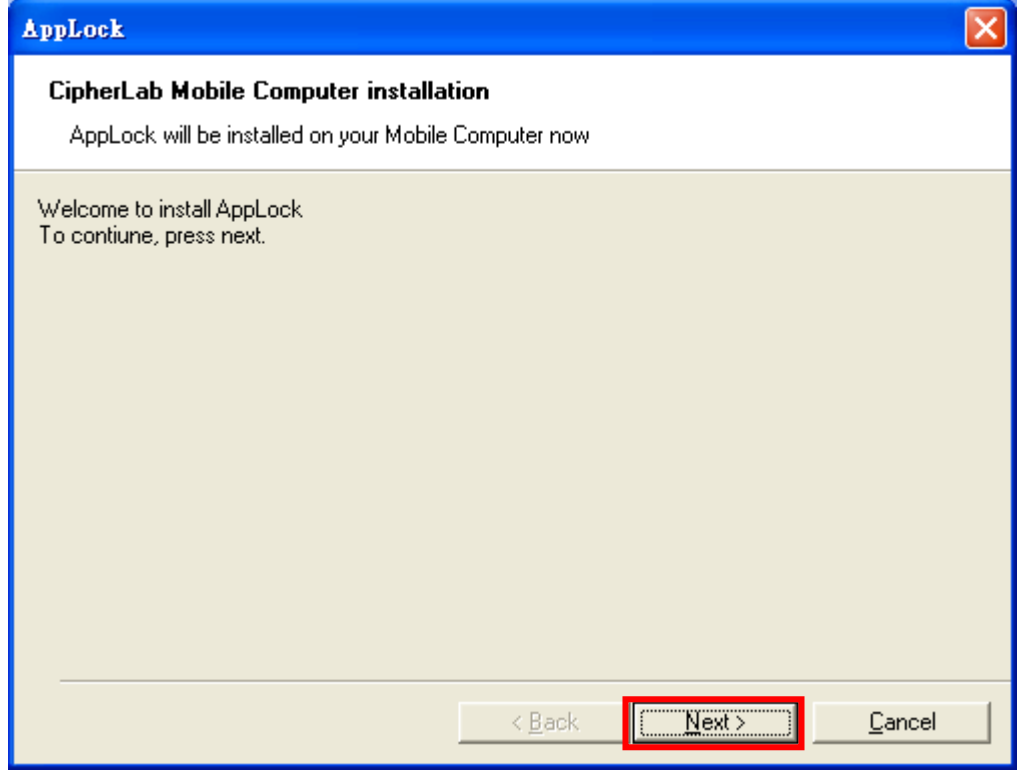

5) You are led to a **License Agreement** window. Select **I accept the terms in the license agreement**. Click **Finish** to proceed.

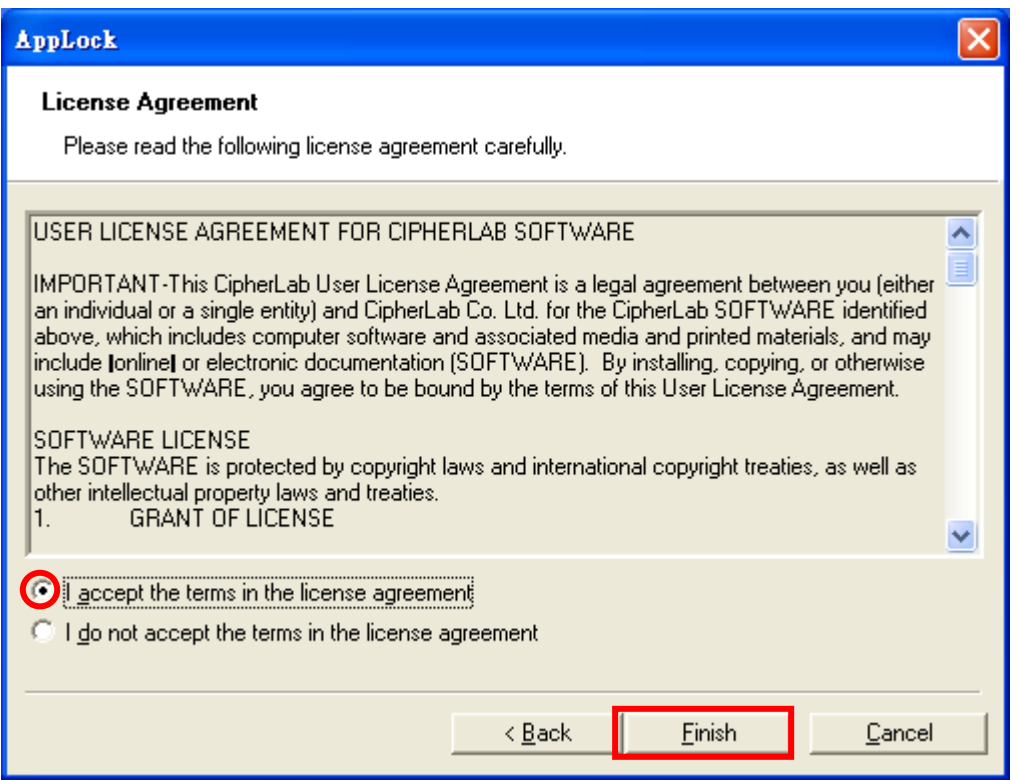

6) An inquiry box shows confirming whether to install AppLock to the default directory. Click **Yes** to confirm.

The wizard then starts to offload AppLock to the synced mobile computer.

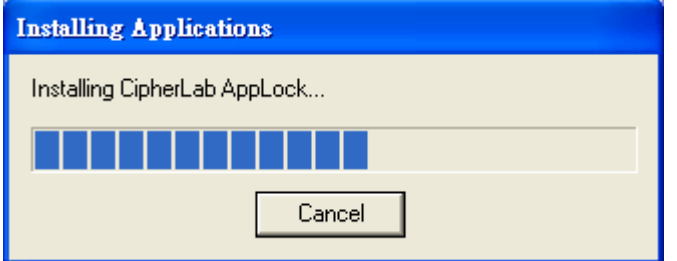

7) Once offload finishes, a dialog opens prompting you to check on the mobile computer. Click **OK**

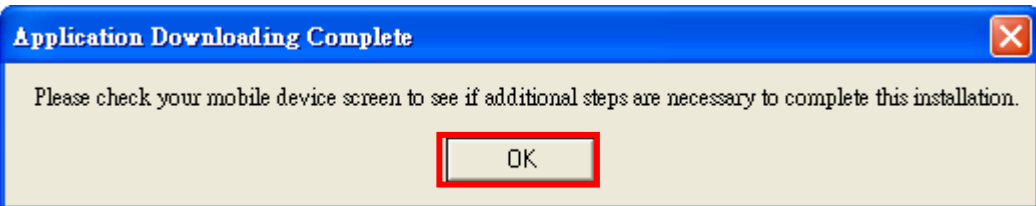

8) Check the mobile computer, which shows a dialog indicating installation is in progress.

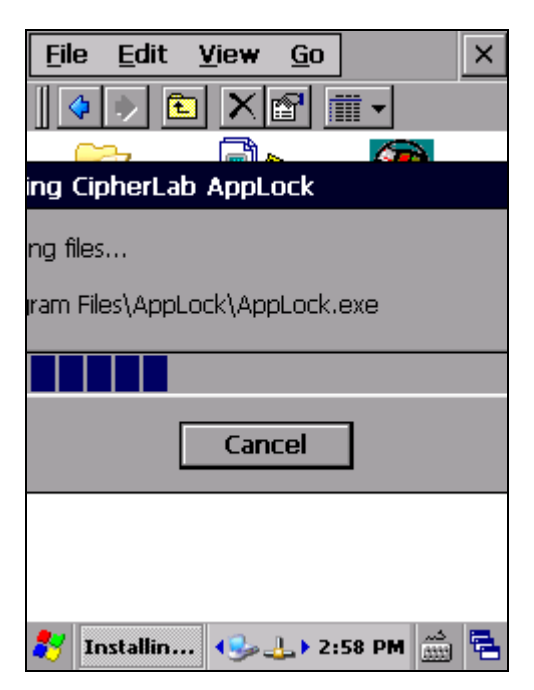

The installation is completed in a few seconds. Once through, an icon for AppLock will be added to the Programs menu under **Start** | **Programs**.

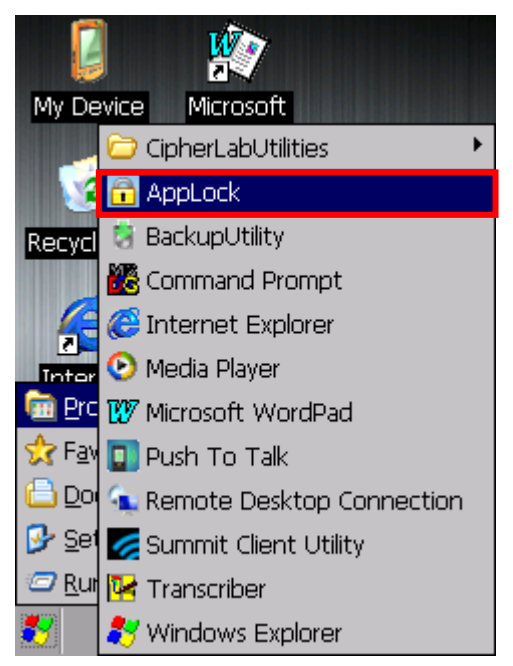

9) Proceed to launch the application as described in **Launch AppLock**.

#### 1.1.2. INSTALL FROM MOBILE COMPUTER

Installation from the mobile computer relies on the .cab file extracted from the compressed archive. The mobile computer needs a copy of this .cab file in its storage (either internal or external storage will do).

To install from mobile computer:

- 1) Copy AppLock\_X.XXXX.cab (X for the version) to the mobile computer, either internal or external storage.
- 2) On the mobile computer, open **My Device** (File explorer).
- 3) Browse to the .cab file.
- 4) Double-tap the .cab file.

Installer starts. A screen opens prompting you to choose the location to install AppLock. Browse to the desired location and tap **OK** on the title bar of the dialog box.

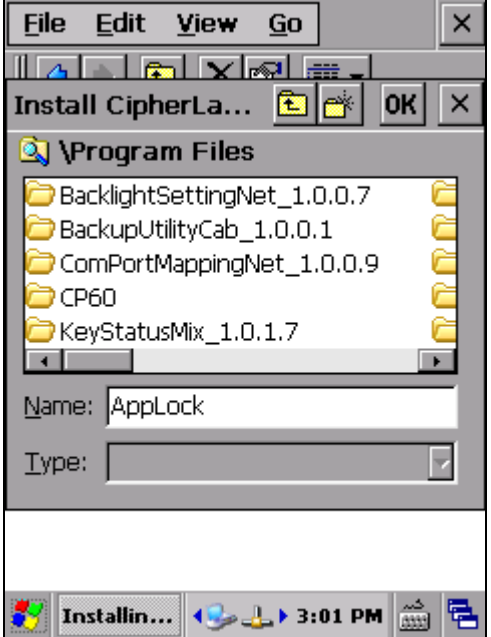

5) A dialog opens indicating the installation is in progress.

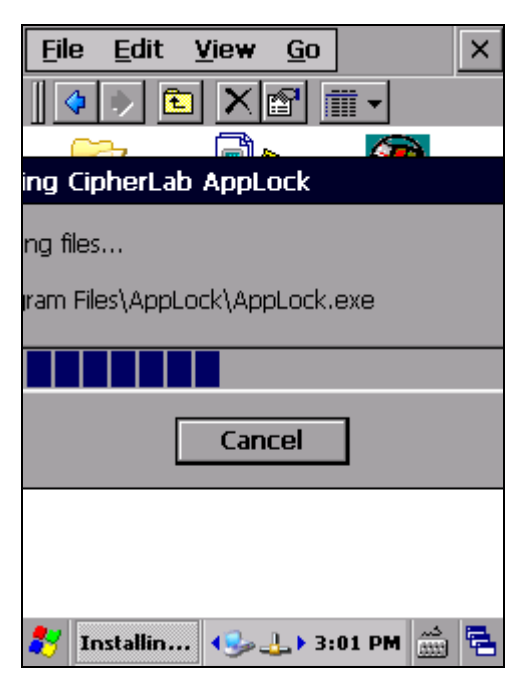

The installation is completed in a few seconds. Once through, an icon for AppLock will be added to the Programs menu under **Start** | **Programs**.

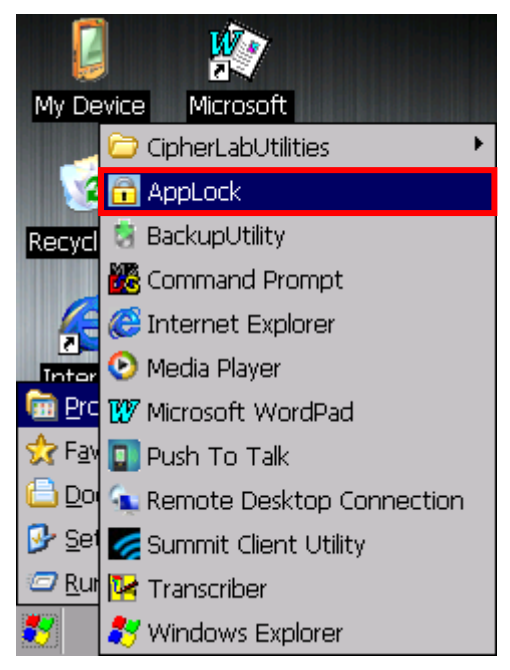

6) Proceed to launch the application as described in **Launch AppLock**.

#### <span id="page-14-0"></span>1.2. LAUNCH APPLOCK

Finished with installation, proceed to launch AppLock:

1) Tap **Start** | **Programs** to open the Programs menu.

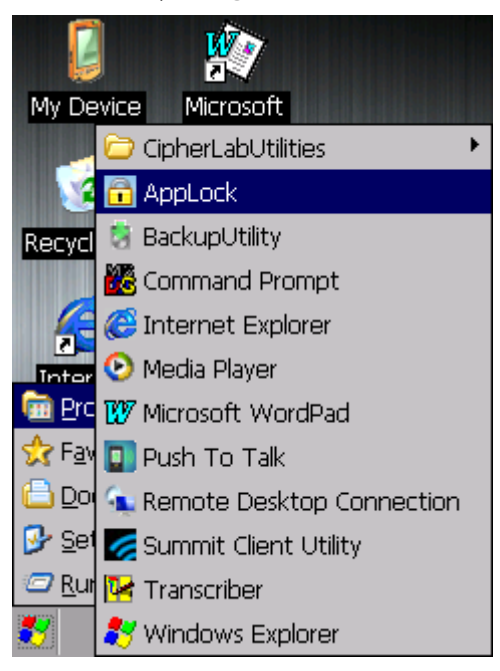

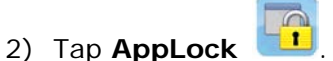

AppLock opens to show the **Programs** view.

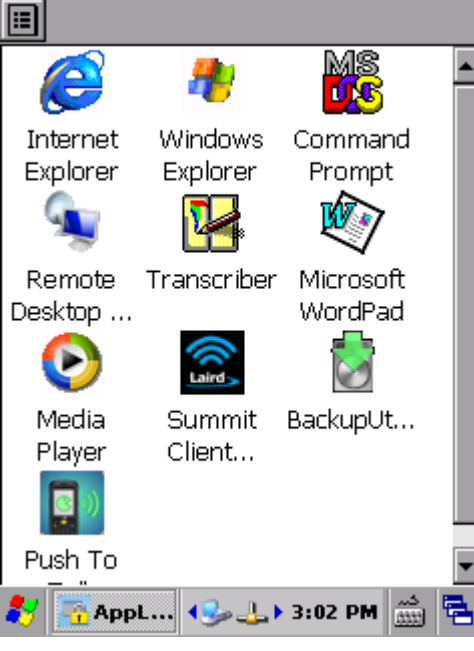

#### <span id="page-15-0"></span>1.3. USE APPLOCK FOR THE 1ST TIME

AppLock applies [User Levels](#page-19-0) that sets limits to AppLock's advanced functions. See [User](#page-19-0)  [Levels](#page-19-0) for more details.

When launched for the  $1<sup>st</sup>$  time, AppLock doesn't have an administrator account (the highest user level) yet. The full functionality is open to everyone who operates it as long as you "provisionally" log in to AppLock.

"Provisionally" log in to AppLock to set up administrative control:

1) [Launch](#page-14-0) the application as described in **Launch** 圓 [AppLock.](#page-14-0) MS Login 2) Tap the menu button  $\boxed{\blacksquare}$  on the top left corner of **DE** 有 Edit owser 5 Command the screen. View Prompt AppLock menu opens. Export... 3) Tap **Login**. Import... **Media** Microsoft **Login** screen opens. Mayer WordPad Key lock... Options... About lemote Signature Exit sktop ... Signatur... Summit TelnetCE 4) Tap  $\blacksquare$  in the upper left corner to access full  $\bigoplus$   $\bigoplus$   $\triangleright$  11:02 AM  $\bigotimes$ **App...** functionality of AppLock.  $x \rvert$   $\blacksquare$ After tapping  $\boxed{\blacktriangle}$ , full functionality becomes available, and a toolbar  $\boxed{\mathbb{E}}$   $\boxed{\mathbb{E}}$   $\boxed{\mathbb{E}}$  appears at the top of the screen. The most essential matter Password: at the moment is to enhance user levels by setting up an administrator account. See **[Security Tab page](#page-50-0)** for details on creating an administrator account. Note: Tapping  $\mathbf{X}$  enables only limited functionality of AppLock.-<mark>A</mark> Login 

#### <span id="page-16-0"></span>1.4. ENTER ACTIVATION KEY (FOR CP55 ONLY)

Tap the menu button  $\boxed{1}$ 

If an activation key is available, enter it into AppLock to activate the application. To do so perform the following:

1) Launch the application as described in **Launch AppLock**.

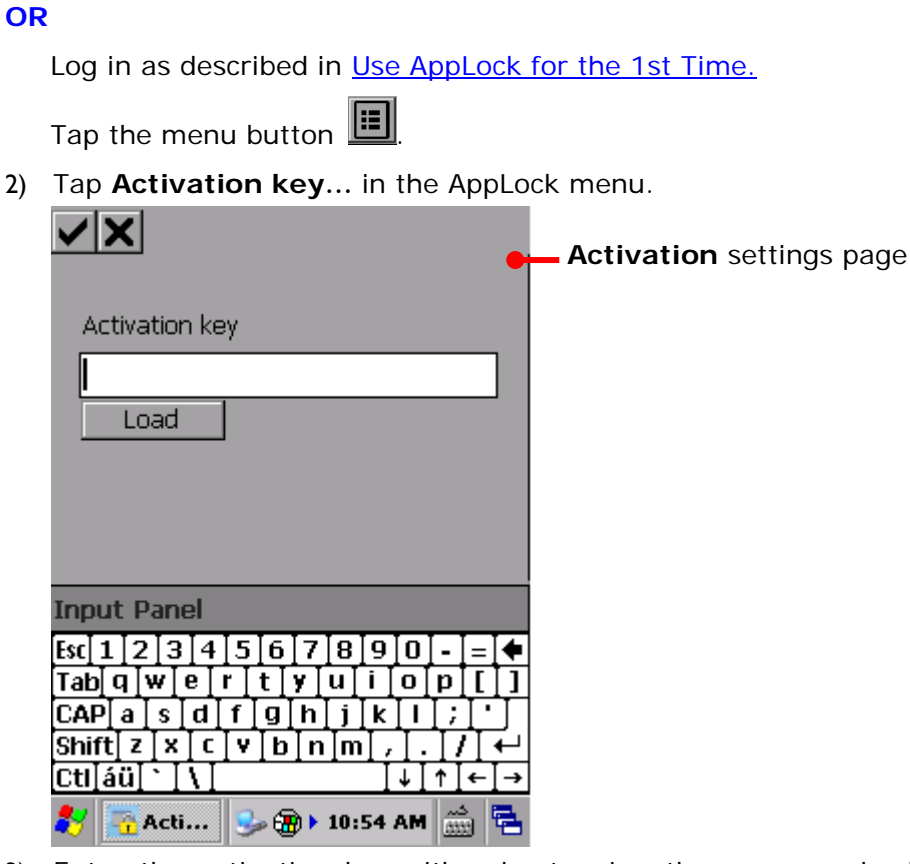

3) Enter the activation key either by tapping the onscreen keyboard or pressing the physical keypad.

Then tap  $\vee$  to submit the key and activate AppLock.

**OR**

 $Tap$   $\mathsf{\times}$  to ignore activation and start trial use.

If no activation key is entered, the Activation screen appears every 20 minutes to remind users the application is in trial mode. Contact the CipherLab sales representative in your local area for licensing and royalty thereof.

Note: No activation key is needed on CP60 and 9700.

# Chapter 2

## USE APPLOCK

This chapter will walk you through the application's menu, toolbar and main working views. A few sections are also included to describe the user levels. Also discussed are the preference settings that control how AppLock acts each time it is used.

#### IN THIS CHAPTER

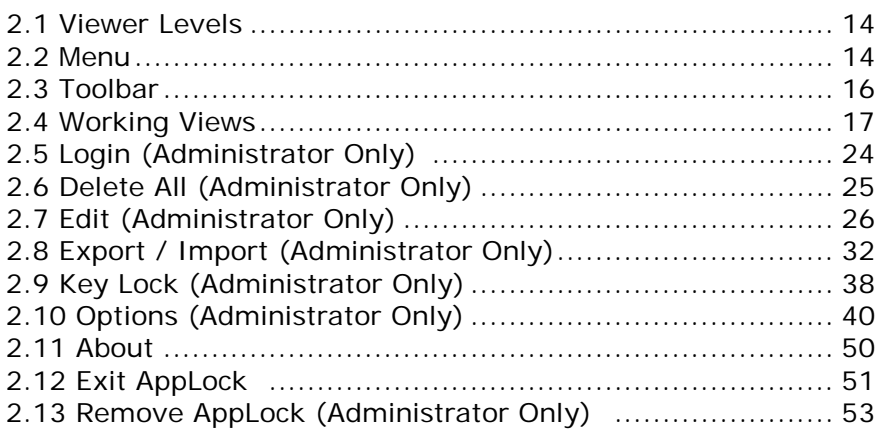

#### <span id="page-19-0"></span>2.1. VIEWER LEVELS

AppLock's "Viewer Levels" allows using the mobile computer in 2 levels:

**User:** An ordinary user who uses the operating system for day-to-day tasks. He/she is normally blocked from adjusting certain system settings and relatively unproductive applications.

**Administrator:** A superuser account with administrative privileges over the operating system. An administrator (most of all) doesn't use the operating system for daily tasks but manages it and prepares it for ordinary users. The administrator is able to tailor which application and which system setting is available to users.

Such user levels are implemented through menu completeness, which relies on login/logout, which is detailed in the following section [Menu.](#page-19-1)

#### <span id="page-19-1"></span>2.2. MENU

Same as most software products, AppLock features a command menu to receive instructions and thus take actions.

However menu availability to administrator and users are different:

- **User level**: Before logging in AppLock, AppLock provides users with a pared-down menu. Users can only switch between two working views, change the input method and view version information. –
- **Administrator level**: After logging in AppLock, AppLock provides the administrator with a completely functional menu plus a toolbar. The administrator has full access and full control of system services.

Menu items are respectively detailed in [Working Views,](#page-22-0) [Login \(Administrator Only\),](#page-29-0) Edit [\(Administrator Only\),](#page-31-0) [Key Lock \(Administrator Only\)](#page-43-0) and [Options \(Administrator Only\).](#page-45-0)

#### 2.2.1. OPEN MENU

To open the AppLock menu:

- 1) Launch the application as described in **Launch AppLock**.
- 2) Tap the menu button  $\boxed{ii}$  on the toolbar.

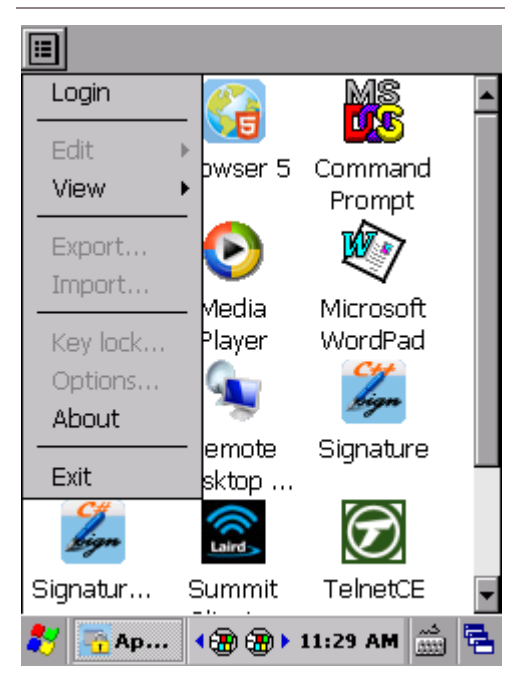

#### <span id="page-20-0"></span>User Level Menu and The Communistrator Level Menu

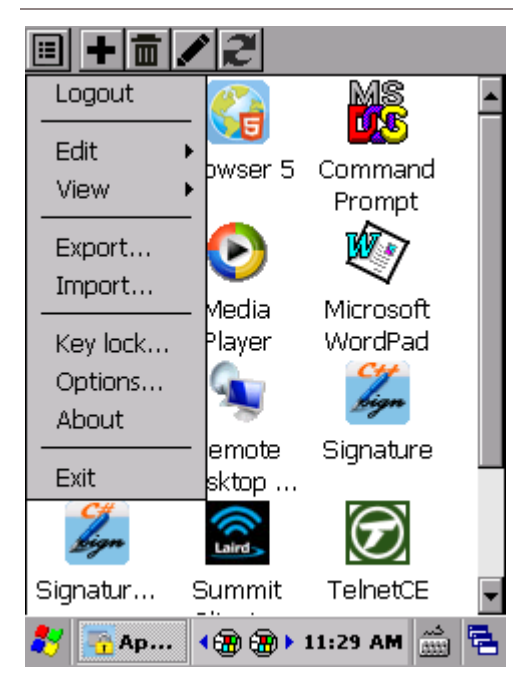

#### <span id="page-21-0"></span>2.3. TOOLBAR (ADMINISTRATOR ONLY)

If you are logged in as an administrator, AppLock also features a toolbar at the top bearing a few onscreen buttons to quick-launch some actions.

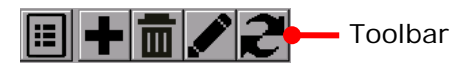

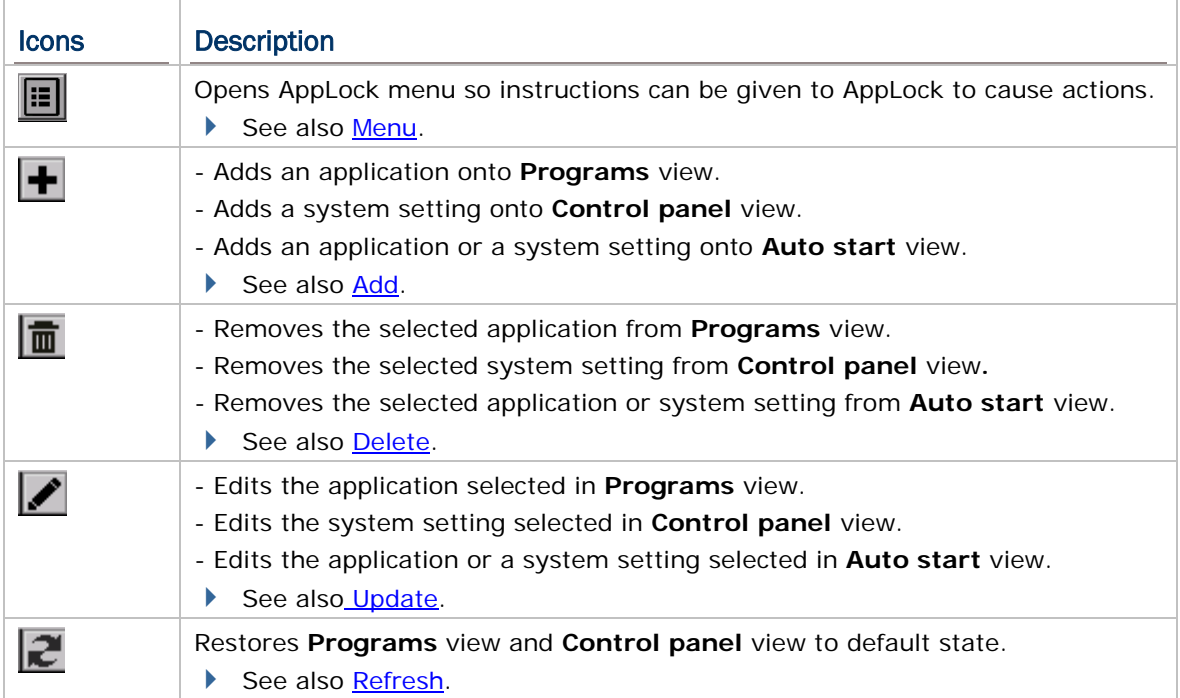

#### <span id="page-22-0"></span>2.4. WORKING VIEWS

AppLock has three screens for its core working area: **Program** view, **Control panel** view and **Auto start** view. AppLock relies on them to deliver its key performance.

**Program** view and **Control panel** view are the basic interfaces on which users operate the mobile computer. **Programs** view lists applications available for usage, and **Control** panel view lists system settings.

**Program** view and **Control panel** view are accessible to both users and the administrator, but only the administrator is able to make changes. **Auto start** view is only viewable and editable for the administrator.

#### 2.4.1. PROGRAMS VIEW

**Programs** view delivers available applications to users. For administrator, it adds application(s), removes/edits a selected application, or restores **Programs** view to default state.

#### OPEN PROGRAMS VIEW

To open **Programs** view:

- 1) Tap the menu button  $\boxed{11}$  on the toolbar.
- 2) Tap **Programs**.

**Programs** view opens in context with directory **My Device\Windows\Programs**, where **Programs** view imports applications from by default. When it opens, it shows the applications allowed and hides those not allowed to users (depending on the change(s) you have made to the default settings).

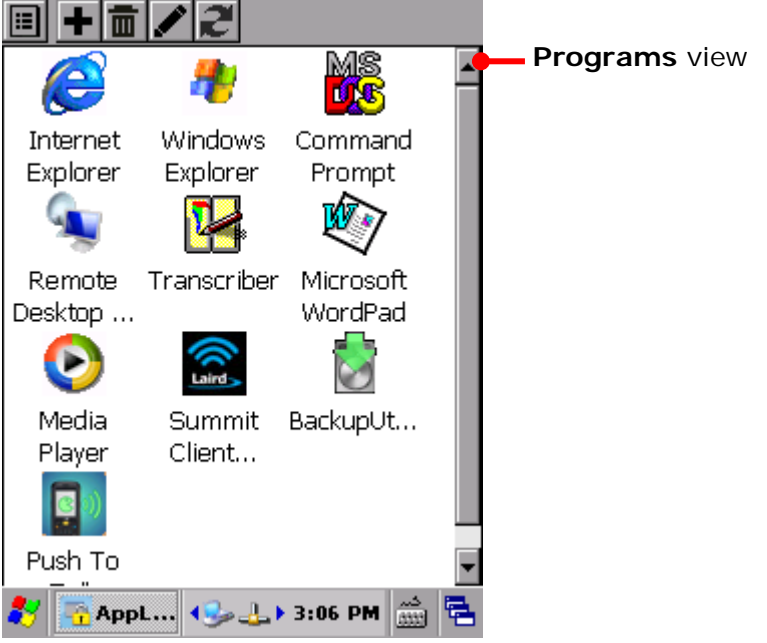

Note: When "Show Programs and Control panel in one screen" is enabled under **Menu** | **Options…** | **Display** tab page, both **Programs** view and **Control panel** view will appear in the application window. See Show Programs and Control panel in one [screen](#page-49-0) for more details.

#### ACTIONS TO CHANGE (ADMINISTRATOR ONLY)

Actions to change **Programs** view are:

- Adding application(s) to **Programs** view. Supported are applications of .EXE, .BAT and .CAB formats. See [Add](#page-31-1) for details.
- Removing an application selected in **Programs** view. See **Delete** for details.
- Editing an application selected in **Programs** view. See [Update](#page-34-0) for details.
- Restoring **Programs** view to default state. See [Refresh](#page-36-0) for details

#### <span id="page-24-0"></span>2.4.2. CONTROL PANEL VIEW

**Control panel** is where the system settings are. **Control panel** view delivers system settings that are available to users. For administrator, this view can be used to add system setting(s), remove/edit a system setting selected, or restore **Control panel** view to default state.

#### OPEN CONTROL PANEL VIEW

To open Control panel view:

- 1) Tap menu button  $\mathbf{ii}$  on the toolbar.
- 2) Tap **Control panel**.

**Control panel** view opens importing system settings in the OS. It shows the system settings allowed and hides those not allowed to users.

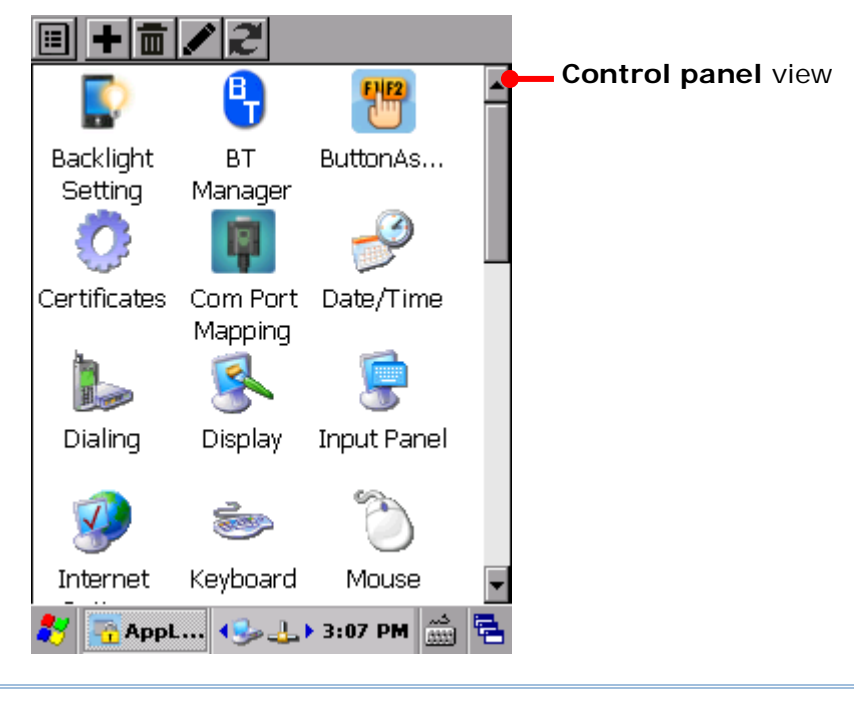

Note: When "Show Programs and Control panel in one screen" is enabled under Menu | **Options…** | **Display** tab page, both **Programs** view and **Control panel** view will appear in the application window. See Show Programs and Control panel in one [screen](#page-49-0) for more details.

#### ACTIONS TO CHANGE (ADMINISTRATOR ONLY)

The actions to change **Control panel** view are:

- Adding one or more system setting(s) to **Control panel** view. Supported are settings of .EXE, .BAT and .CAB format See [Add](#page-31-1) for details.
- Removing a system setting selected in **Control panel** view. See **Delete** for details.
- Editing a system setting selected in **Control panel** view. See [Update](#page-34-0) for details.
- Restoring **Control panel** view to default state. See [Refresh](#page-36-0) for details.

#### 2.4.3. AUTO START VIEW (ADMINISTRATOR ONLY)

**Auto start** view is available to the administrator only. It delivers the applications and system settings set to auto-launch the next time AppLock is launched. The view also features adding, removing or editing a selected application or system setting.

#### OPEN AUTO START VIEW

To open **Auto start** view:

- 1) Tap menu button **iii** on the toolbar.
- 2) Tap **Auto start**.

**Auto start** view opens in context with its settings and also the settings of **Programs** view and **Control panel** view, and shows the application(s) and/or system setting(s) set to auto-launch when AppLock is opened. In default state, it opens showing a blank view. Edit it to suit your needs as described in [Actions to Change.](#page-26-0)

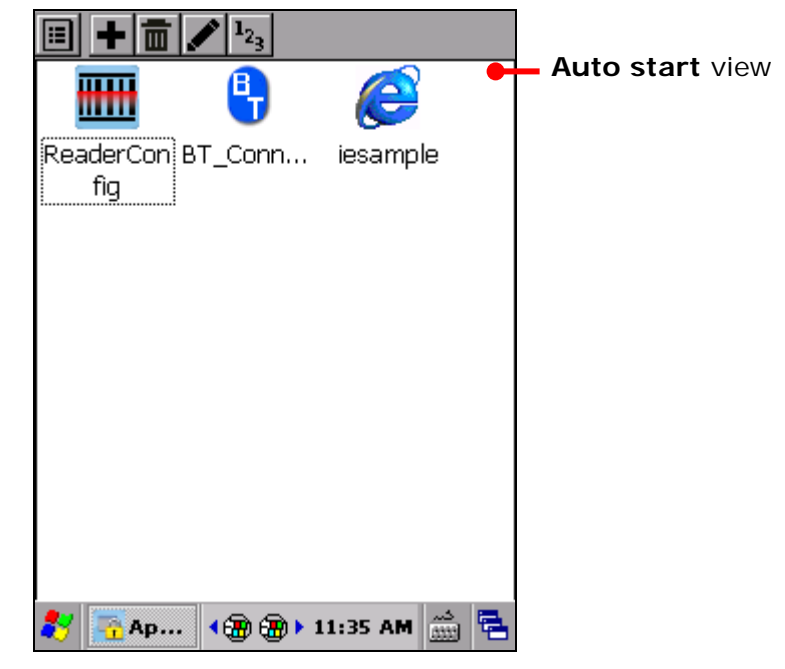

Programs or Control Panel items added to this view will be automatically executed at each AppLock launch.

#### <span id="page-26-0"></span>ACTIONS TO CHANGE

Actions to change **Auto start** view are:

Adding application(s) or system setting(s) to **Auto start** view.

Supported are applications and settings of .EXE, .BAT and .CAB format. See [Add](#page-31-1) for details.

- Removing an application or a system setting selected on **Auto start** view. See **Delete** for details.
- Editing an application or a system setting selected on **Auto start** view. See [Update](#page-34-0) for details.

#### AUTO RUN SEQUENCE

Changing the **Auto Run Sequence**:

1) Tap icon  $12_3$  on the toolbar.

**Auto Run Sequence** view opens.

2) Select an application or a system setting and tap Up or Down on the right side of the screen, the sequence of auto-run can be adjusted.

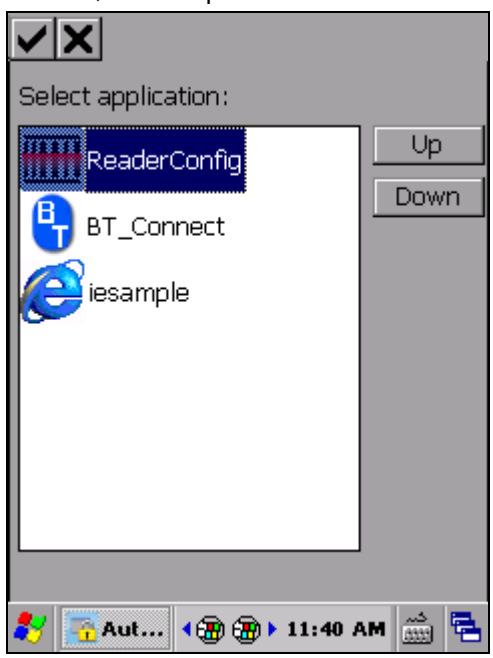

Once the sequence of these applications and system settings is set, next time when AppLock is launched on this mobile computer, the system will automatically start these programs based on this sequence.

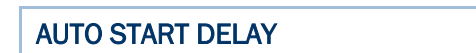

1) Tap icon  $\bigoplus$  on the toolbar or menu icon  $\bigoplus$  on the toolbar | **Edit** | **Add...**.

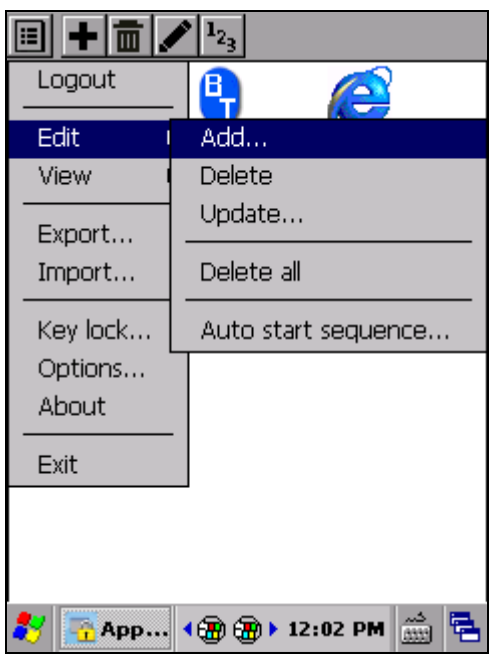

**Add** view opens.

2) Select a program path and according to your need, adjust the auto start delay time which ranges between 0 and 60 seconds

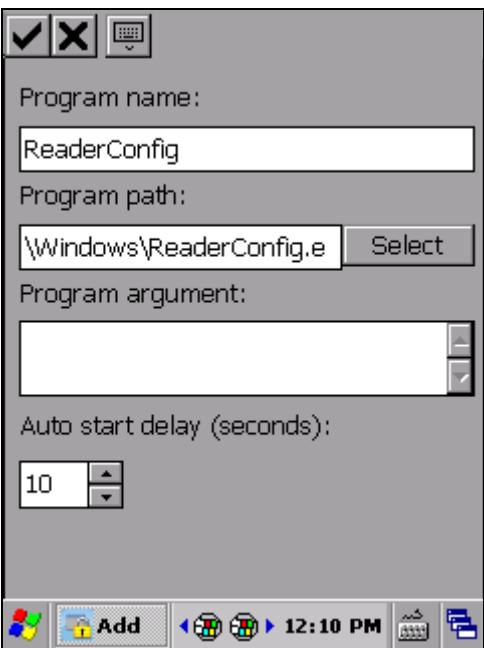

This fuction could postpone the automatic start of a program.

#### <span id="page-29-0"></span>2.5. LOGIN (ADMINISTRATOR ONLY)

Log in to AppLock to obtain administrative access of the operating system, and manage and prepare system services for multiple users. An administrator is able to determine which applications and system settings are accessible to ordinary users.

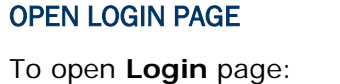

- 1) Tap menu button  $\Box$  on the toolbar.
- $2)$

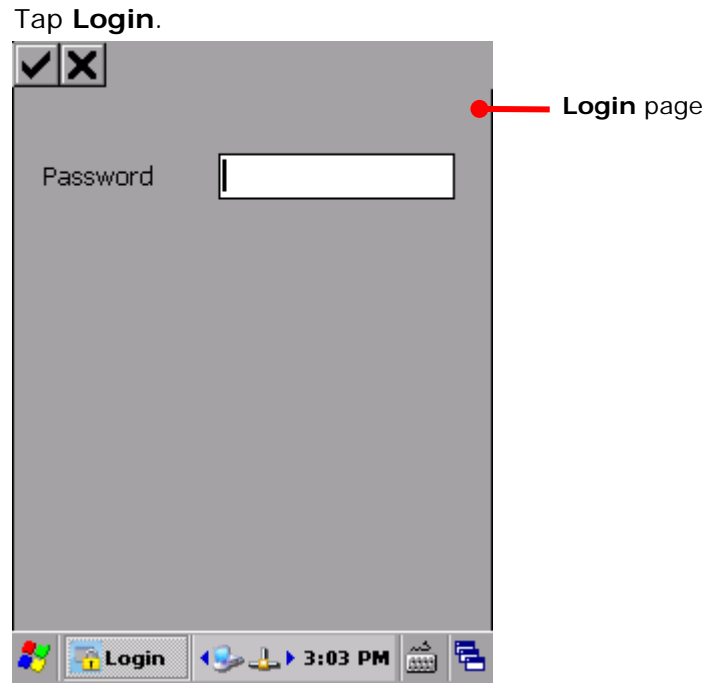

3) Enter the login password.

Both are case insensitive. Maximum 20 characters allowed.

4) Tap  $\bullet$  on the toolbar.

If the login password is correct, you are then logged in. Upon logging in, the menu and toolbar become fully available for use. To set up an administrator account, see **Security Tab page** for details.

#### <span id="page-30-0"></span>2.6. DELETE ALL (ADMINISTRATOR ONLY)

**Delete all** is an administrator-only menu item that can be used to delete all items on the working view which is active at the moment. This includes either **Programs** view, **Control panel** view or **Auto start** view.

To delete all icons on the active working view:

- 1) Tap menu button  $\Box$  on the toolbar.
- 2) Tap **Delete All** in the AppLock menu.

All items on the active working view are deleted.

This function only applies to the active working view. For instance, if **Programs** view is displayed at the moment, then items on **Control panel** view will remain untouched

Note: For **Programs** view and **Control panel** view, all default items can be restored by tapping the **Refresh** button **on** the toolbar. See [Refresh](#page-36-0) for more details. Items on **Auto start** view however will need to be added manually as illustrated in [Add.](#page-31-1)

#### <span id="page-31-0"></span>2.7. EDIT (ADMINISTRATOR ONLY)

**Edit** is an administrator-only menu item that features four sub-items: **Add**, **Delete**, **Update**, and **Refresh** to make changes to all the working views - **Programs** view, **Control panel** view and **Auto start** view.

Some of their sub-items feature a settings page for the administrator. This section will go through these pages.

#### <span id="page-31-1"></span>2.7.1. ADD

**Add** means to create a shortcut on any working view to make an application or a system setting available to users, or make it auto-launch the next time AppLock is launched.

To open the **Add** page on a working view:

1) Tap menu button **| Edit** | **Add.** 

#### **OR**

Tap the add icon  $\left| \bullet \right|$  on the toolbar.

**Add** page opens showing two group boxes: **Program Path** and **Detail**. They deliver the functions as described below:

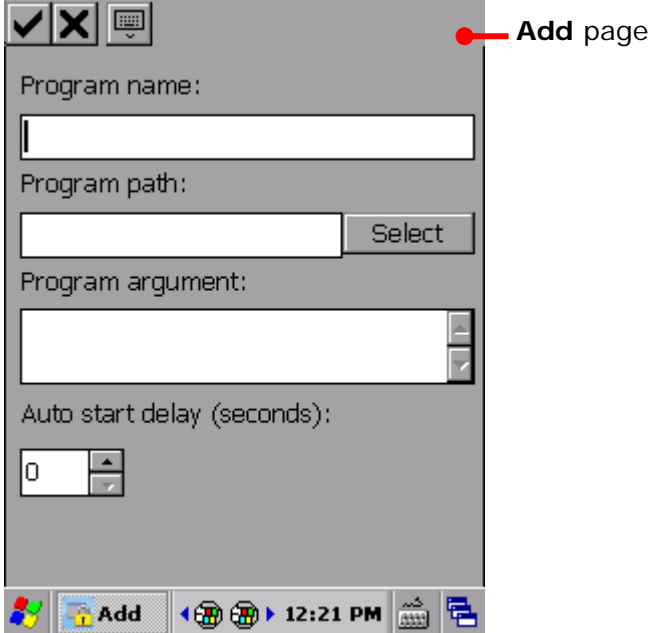

<span id="page-32-0"></span>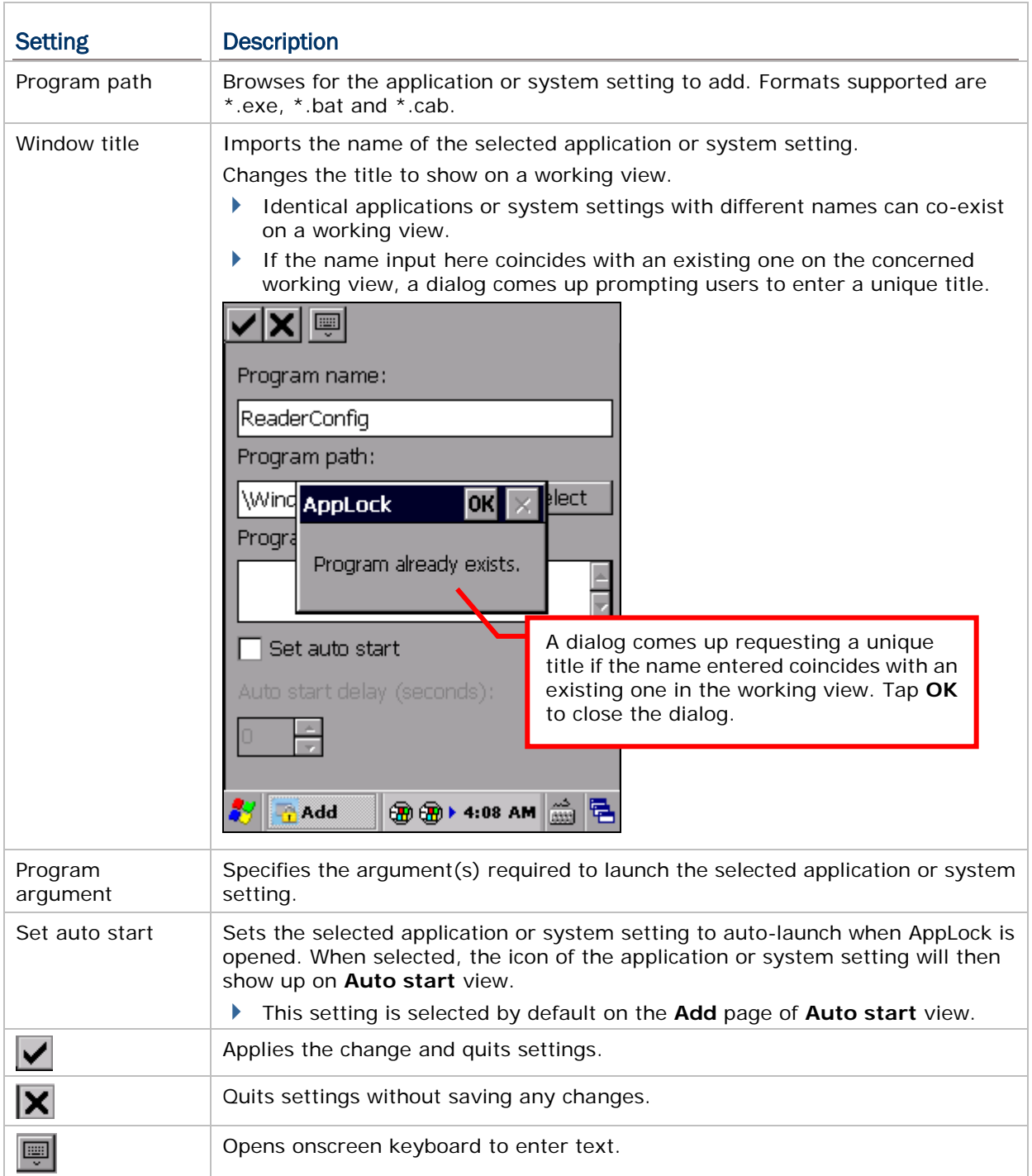

#### 2.7.2. DELETE

**Delete** means to remove a shortcut from any of the working views so as to make an application or a system setting unavailable to users, or disable it from auto-launching upon entering AppLock.

**Delete** is a sub-item that doesn't feature a settings page but triggers straight deletion to an application or a system setting selected onscreen without asking for confirmation.

To delete an item on a working view:

1) On any working view, tap the application or system setting to delete.

The application or system setting to delete becomes selected by highlight.

2) Tap menu button | **Edit** | **Delete**.

#### **OR**

Tap the delete icon  $\boxed{0}$  on the toolbar.

Note that deletion is triggered without asking for confirmation. If you would like to add the deleted item back to its original working view, follow the steps in [Add,](#page-31-1) or tap **Refresh** to recover defaults for **Programs** view or **Control panel** view.

Alternatively, you can use the **Delete All** function to delete all items on the chosen working view in a single motion. See also **Delete All (Administrator Only)**.

#### <span id="page-34-0"></span>2.7.3. UPDATE

**Update** means to "edit" or "modify" an application or a system setting on a working view. It features a page that can be opened to undertake the modification as long as an application or a system setting is selected onscreen.

To open the **Update** page:

1) Under either **Programs** or **Control panel** view, tap the application or a system setting to edit.

The application or system setting to edit becomes selected by highlight.

2) Tap menu button | **Edit** | **Update**.

**OR**

Tap the edit icon  $\Box$  on the toolbar.

**Update** page opens featuring two group boxes: **Program Path** and **Detail**. They deliver functions as described below:

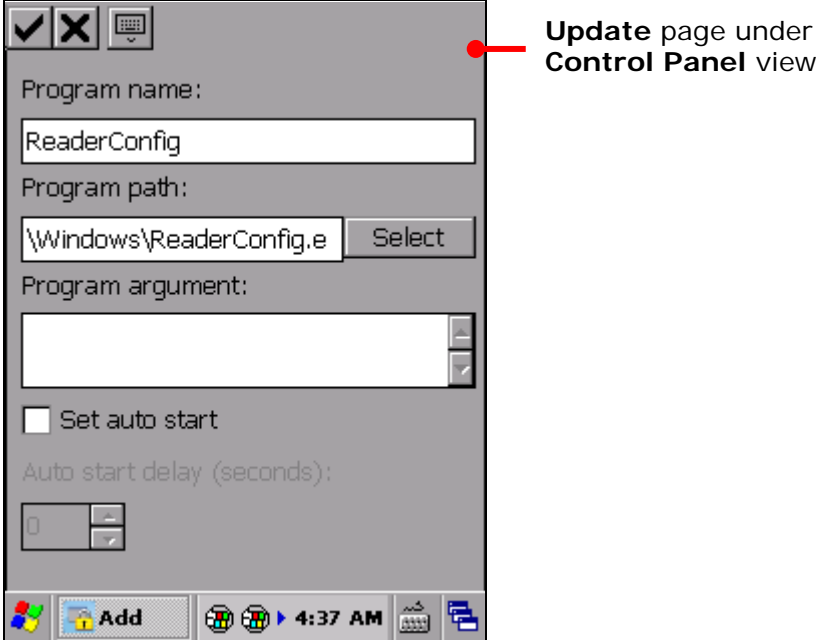

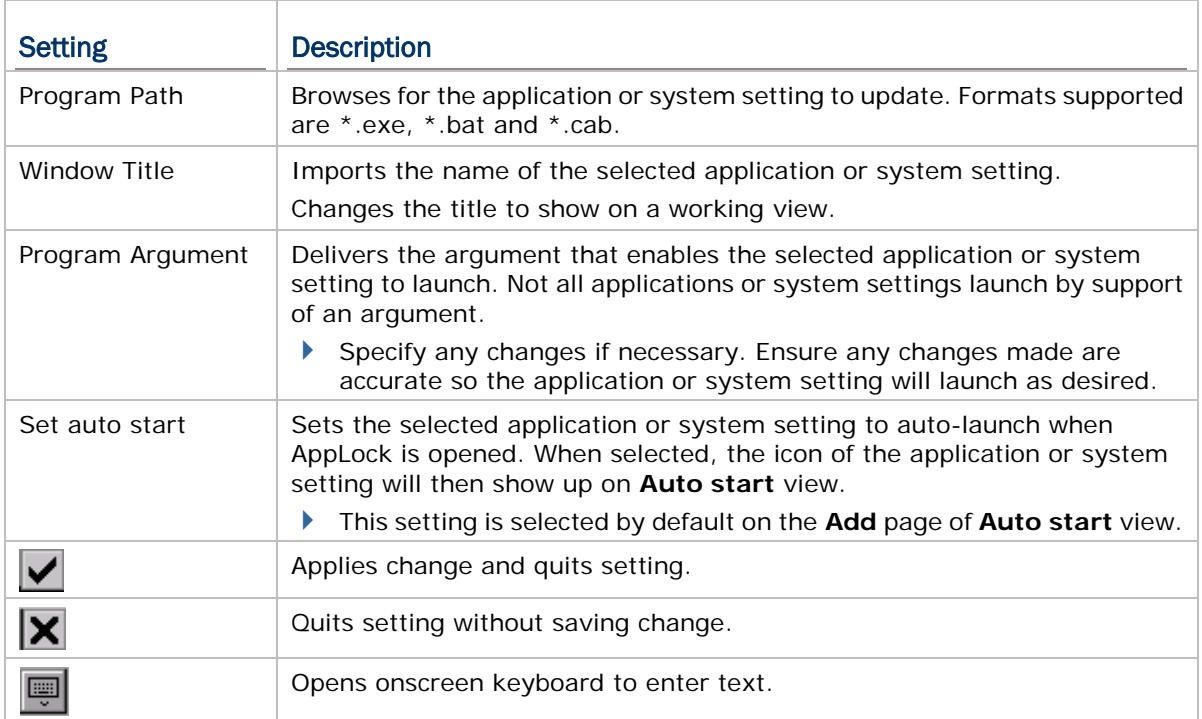

The **Update** function is also available under the Auto start view. While all other steps and settings are the same as above, the difference is that the **Update** settings page accessed under Auto start view does not provide an option for selecting/deselecting whether to auto-start the specified application/system setting upon startup. If administrators wish to cancel auto-launching of an application or system setting upon startup, they can access this function from **Edit** | **Update** under **Programs** view or **Control panel** view. See [Update](#page-34-0) for more details.

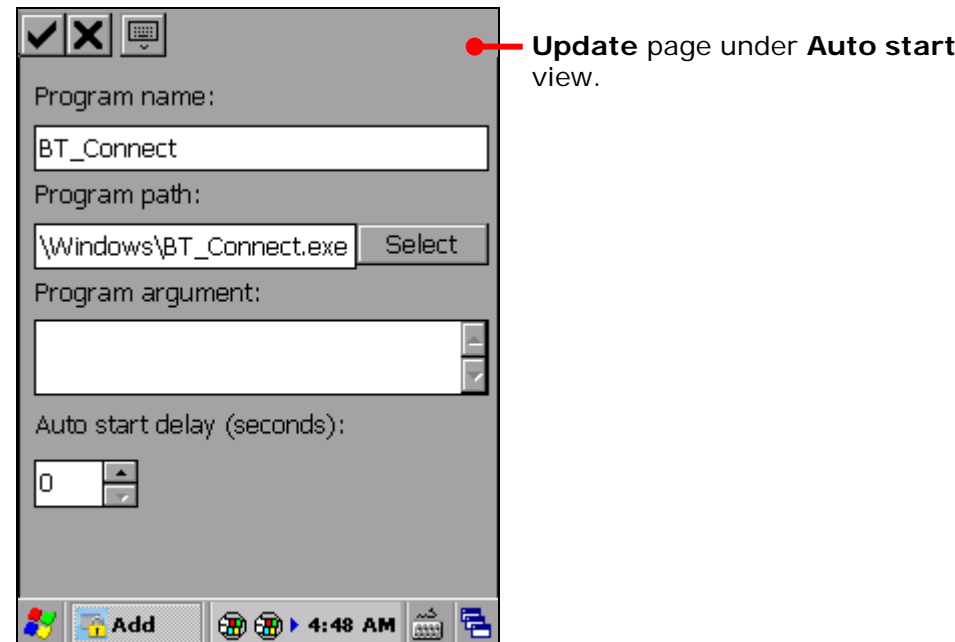

#### <span id="page-36-0"></span>2.7.4. REFRESH

**Refresh** means to "restore" the **Programs** view or the **Control panel** view to its original state. Please note this feature is not available in the **Auto Start** view. Shortcuts in the **Auto Start** view depend on their availability in the **Programs** view or the **Control Panel** view.

To use **Refresh**:

1) Under either **Programs** view or **Control panel** view, tap menu button  $\boxed{E}$  | Edit | **Refresh**.

#### **OR**

Under either **Programs** view or **Control panel** view, tap the refresh icon  $\mathbb{R}$  on the toolbar.

A warning page opens notifying that all settings to additional programs (which are not placed under the specified directories) will be lost.

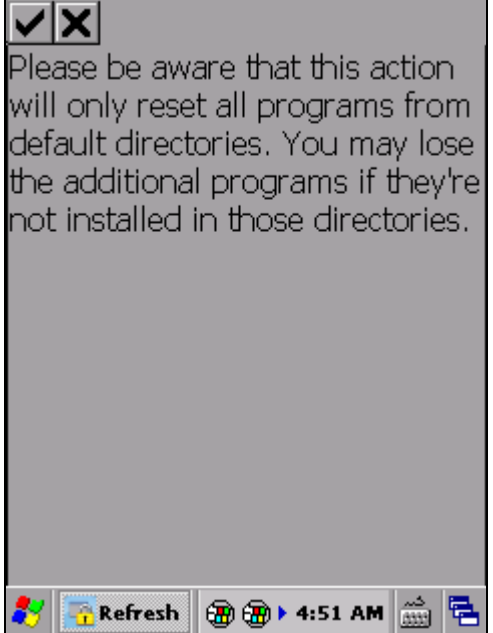

2) Tap  $\Box$  to confirm restoration.

**Programs** view or **Control panel** view then restores to default state.

#### **OR**

Tap  $\boxed{\mathsf{X}}$  to quit the function.

Once **Programs** view restores to default, application(s) are cleared off **Auto start** view according to default settings.

Once **Control panel** view restores to default, system setting(s) are cleared off **Auto**  start view according to default settings.

Note: **Refresh** button restores applications and system settings from the default directories within the operating system. Any additional programs which are not placed in these directories will not be restored via this function.

#### <span id="page-37-0"></span>2.8. EXPORT / IMPORT (ADMINISTRATOR ONLY)

AppLock allows exporting the working views, key lock settings, localized user interface and option settings individually as separate configuration files. By exporting and importing these configuration files, you can easily share a copy of AppLock's settings among a group of mobile computers.

The configuration files are stored in .xml format. By default, AppLock stores settings in four .xml files, as listed in the table below. File names are definable; you can change the file name to facilitate file management.

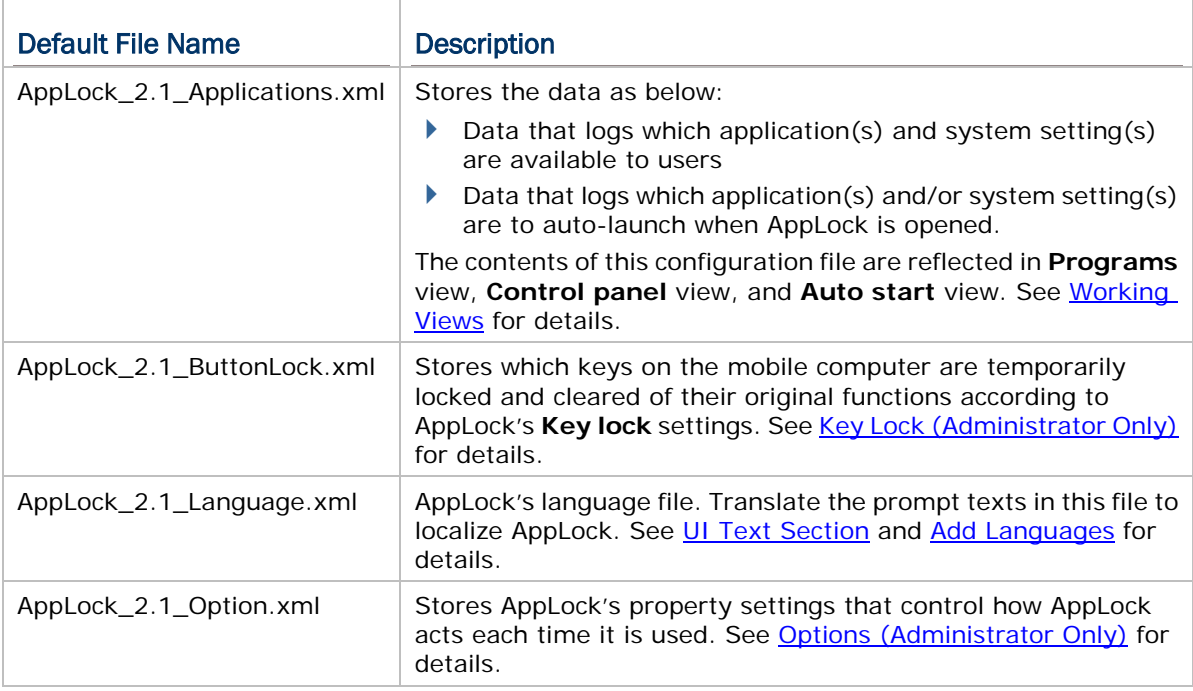

#### EXPORT

To export AppLock configuration files:

1) Tap menu button **ED** | **Export**.

An export page opens showing four items to export: Applications, Button lock, Option and Language.

2) Select all items for a complete export, or select the items to export according to your preferences.

![](_page_38_Picture_37.jpeg)

Tap the Browse button **the latt of change the name and storage destination of the** configuration file. Tap  $\blacksquare$  to enter folder name.

![](_page_38_Picture_38.jpeg)

![](_page_39_Picture_68.jpeg)

3) Tap  $\blacktriangleright$  on the toolbar to confirm the export.

The selected configuration files will be exported to the specified directory.

![](_page_39_Picture_69.jpeg)

#### IMPORT

To import AppLock configuration files:

- 1) Obtain one or a set of configuration files and place it under any directory on your mobile computer.
- 2) On the mobile computer, tap menu button  $\boxed{\blacksquare}$  | Import.

An import page opens showing four items to import: Applications, Button lock, Option and Language.

3) Select the items to import based on the configuration file(s) available.

![](_page_41_Figure_1.jpeg)

![](_page_42_Picture_59.jpeg)

- Note: If an item is selected but no such configuration file is available under the specified path, after the import process is completed, the settings on the mobile computer will remain the same.
- 4) Tap **OK** on the taskbar of the window to confirm import. A confirm screen will show; tap to restart the device and let the changes take effect.

When the mobile computer restarts and AppLock re-launches, the imported configuration files will be applied in AppLock.

![](_page_42_Picture_60.jpeg)

#### <span id="page-43-0"></span>2.9. KEY LOCK (ADMINISTRATOR ONLY)

AppLock features a Key lock function that allows administrators to temporarily "lock" certain physical buttons on the mobile computer and prevent them from delivering their original functions. This is to avoid accidentally switching keypad mode or triggering undesired functions when users are operating the allowed applications or system settings specified under **Programs** view or **Control panel** view. When the indicated keys are locked, no actions will take place when users press them.

To open **Key lock** settings page:

1) Tap menu button **| II** | Key lock....

**Key lock** settings page opens.

A list of physical buttons on the mobile computer appears. **Icon** and **Key** column show the buttons which can be locked, and **Enabled** column states the "lock" status of each button. An "enabled" key means key is not locked.

![](_page_43_Picture_7.jpeg)

2) By default, all keys are "enabled", meaning that no keys are locked. Tap the **Lock** button **th** on the toolbar to lock all listed buttons. Tap the **Unlock** button **to** to unlock all buttons.

#### **OR**

Tap the **Enabled** column of each individual item to switch the button between lock and unlock mode.

"Lock" status changes according to the actions taken.

![](_page_44_Picture_4.jpeg)

3) Tap  $\Box$  on the toolbar to apply changes.

#### **OR**

Tap  $\mathsf{X}$  to discard changes and quit settings.

Note: CP55, CP60 and 9700 mobile computers offer different keys to lock. Refer to the **Key lock** settings page on each mobile computer for the physical buttons available for locking.

#### <span id="page-45-0"></span>2.10. OPTIONS (ADMINISTRATOR ONLY)

Options is an administrator-only setting group that controls how AppLock acts each time it is used.

Options features four tab pages to deliver its functions: **General**, **Display**, **Security** and **Indicator** tab pages.

To open Options:

1) Tap menu button **D** | Options....

**Options** opens showing **General** tab page while hiding **Display**, **Security** and **Indicator** tab pages.

![](_page_45_Picture_7.jpeg)

The following sections guide you how to use these pages.

#### 2.10.1.GENERAL TAB PAGE

**General** tab page sets the general property of AppLock. It controls how AppLock is presented to users, and also delivers an option to automatically start the application upon system startup. It also defines where **Programs** view imports applications from.

To open **General** tab page:

1) Open **Options** as described in [Options \(Administrator Only\).](#page-45-0)

**Options** opens showing **General** tab page.

**General** tab page opens presenting three settings: **Show taskbar**, **Enable taskbar**, and **Start AppLock on startup**, a checkbox to set whether the mobile computer should enter AppLock upon startup.

![](_page_46_Picture_7.jpeg)

2) Tap  $\vee$  on the toolbar to apply changes, or tap  $\mathbf{\times}$  to discard changes and quit settings.

#### **FUNCTIONS**

**General** tab page delivers the following functions:

<span id="page-47-0"></span>![](_page_47_Picture_123.jpeg)

#### GLOSSARY TERMS

**Taskbar**" is seated at the bottom of most screens. It bears system status icons and notification icons.

![](_page_47_Picture_6.jpeg)

For more details about the facilities of Windows Embedded Compact 6.0 and 7.0, see the respective Reference Manuals.

#### 2.10.2.DISPLAY TAB PAGE

**Display** tab page allows administrators to customize the appearance of the application by setting the language it uses by default, as well as the background image and logo at the top of the three working views. This page also contains an option to show **Programs** view and **Control panel** view in one screen, providing users the privilege to access both views at the same time.

To open **Display** tab page:

1) Open **Options** as described in [Options \(Administrator Only\).](#page-45-0)

**Options** opens showing **General** tab page.

2) Tap **Display** tab page.

**Display** tab page opens presenting several boxes for setting **Language**, **Background image**, **Logo image** and **Image height**, and a checkbox to enable **Sort items**, which enabled the icons on **Programs** view, **Control Panel** view and **Auto start** view to be in alphabetical order.

![](_page_48_Picture_145.jpeg)

3) Tap  $\vee$  on the toolbar to apply changes, or tap  $\mathbf{\times}$  to discard changes and quit settings.

#### **FUNCTIONS**

<span id="page-49-0"></span>![](_page_49_Picture_125.jpeg)

#### <span id="page-50-0"></span>2.10.3.SECURITY TAB PAGE

**Security** tab page sets up an administrator account to control system resources, which is the basis of AppLock's [User Levels.](#page-19-0) **Security** tab page also includes a setting to enable USB connection for users.

To open **Security** tab page:

1) Open **Options** as described in [Options \(Administrator Only\).](#page-45-0)

**Options** screen opens showing **General** tab page.

2) Tap **Security** tab page.

**Security** tab page opens showing a **Password** box and checkboxes for enabling **Show password**, **Require password on exit**, **Auto USB connection**, **Enable Control Panel** and **Show Programs and Control Panel in one screen**.

![](_page_50_Picture_160.jpeg)

By default, no login password is set, which means no administrator account is applied. Create an administrator account to enhance security for Administrator level operation.

When **Enable Control Panel** is enabled, the checkbox to enable displaying **Programs** view and **Control panel** view in the same screen is able to be selected.

3) Tap  $\vee$  on the toolbar to apply changes, or tap  $\mathbf{X}$  to discard changes and quit settings.

#### **FUNCTIONS**

**Security** tab page delivers the following functions:

![](_page_51_Picture_136.jpeg)

![](_page_52_Picture_25.jpeg)

#### 2.10.4.INDICATOR TAB PAGE

**Indicator** tab page selects whether to show status information and the way it is displayed.

To open **Indicator** tab page:

1) Open **Options** as described in [Options \(Administrator Only\).](#page-45-0)

**Options** screen opens showing **General** tab page.

2) Tap **Indicator** tab page.

**Indicator** tab page opens showing battery and Wi-Fi status checkboxes for enabling the battery and Wi-Fi status icons. **Update interval** can be selected and adjusted only when **Show battery status** or **Show Wi-Fi status** is enabled; **Alert level** can be selected and adjusted only when **Update interval** is enabled.

![](_page_53_Picture_109.jpeg)

By default, no checkboxes is selected.

3) Tap  $\blacktriangledown$  on the toolbar to apply changes, or tap  $\blacktriangledown$  to discard changes and quit settings.

### FUNCTIONS

**Indicator** tab page delivers the following functions:

![](_page_54_Picture_106.jpeg)

#### <span id="page-55-0"></span>2.11. ABOUT

The About page delivers the version of the installed AppLock application, and also shows copyright and company information.

![](_page_55_Picture_3.jpeg)

#### <span id="page-56-0"></span>2.12. EXIT APPLOCK

To exit AppLock:

- 1) Tap the menu button  $\boxed{1}$
- 2) Tap **Exit** in the AppLock menu.

![](_page_56_Picture_5.jpeg)

3) If "Require password on exit" is selected on the [Security Tab page,](#page-50-0) users will have to enter the password in order to exit.

![](_page_56_Picture_7.jpeg)

4) AppLock closes and the desktop of the OS appears on-screen.

#### Note:

- (1) [Key Lock](#page-43-0) settings are automatically disabled upon exiting AppLock. If any keys are locked, they will be "released" when you exit AppLock and are then free to deliver their original functions. The next time AppLock is launched, key lock settings will become effective once more.
- (2) If [Start AppLock on startup](#page-47-0) option is enabled, the mobile computer will enter AppLock again when it is restarted. Select to disable this option if you would not like to enter AppLock again later on.

#### <span id="page-58-0"></span>2.13. REMOVE APPLOCK (ADMINISTRATOR ONLY)

An administrator account is required to swipe the mobile computer clean of the AppLock application. To do so, one must exit AppLock first as described in **Exit AppLock** [\(Administrator Only\).](#page-56-0)

To remove AppLock:

- 1) Exit AppLock as described in **Exit AppLock (Administrator Only)**.
- 2) Open **Start** | **Settings** | **Control Panel** | **Remove Programs**.
- 3) Select AppLock in the list of installed programs and tap **Remove**.

![](_page_58_Picture_7.jpeg)

4) In the popup dialog that appears, tap **Yes** to permanently remove the program.

![](_page_58_Picture_9.jpeg)

If AppLock is not shut down prior to removal, a warning message appears when users attempt to remove it as a reminder that AppLock should be exited first. Tap **OK** on the upper right corner of the warning dialog to close it, and return to AppLock to exit the application before continuing.

See **Exit AppLock (Administrator Only)** for details on exiting the application.

![](_page_59_Picture_3.jpeg)

# Chapter 3

# <span id="page-60-0"></span>**LOCALIZATION**

This chapter illustrates how to localize the AppLock interface to your desired language. This can be done by editing the language configuration file stored under the mobile computer's AppLock directory.

Note: This process is for administrators only.

#### IN THIS CHAPTER

![](_page_60_Picture_49.jpeg)

#### <span id="page-61-0"></span>3.1. LOCALIZATION OVERVIEW

AppLock supports multiple languages. Administrators can edit the configuration file "DefaultLanguage.xml" to translate as many languages as needed.

The basics to adding a language to AppLock are:

- 1) Export the default language file.
- 2) Copy the language file "DefaultLanguage.xml" to a host computer, such as your PC.
- 3) Edit the language file on your host computer.
- 4) Copy the localized language file to your device.
- 5) Import the localized language file in AppLock.

Added language(s) then becomes available under **Menu** | **Options** | **General** tab page | **Language** setting. See Add Languages for details.

![](_page_61_Picture_105.jpeg)

Note: For the support of the languages that use full-width characters such as Chinese and Japanese, a corresponding OS image is required.

#### <span id="page-62-0"></span>3.2. LANGUAGE FILE

The language file "DefaultLanguage.xml" can be found at the directory where the exported files are saved.

The language file saves its data in a structure that comprises one header, elements, and value strings composed of an opening tag, a closing tag, and enclosed tag content in between.

Translate these enclosed tag contents into a target language.

#### 3.2.1. VALUE STRINGS FOR LANGUAGE SETTING

Over a hundred value strings make up most of this data structure.

One string comprises an opening tag, a closing tag, and enclosed tag content in between.

Do not modify the opening and closing tags; simply translate the text enclosed in between.

To set a language:

1) Translate the enclosed tag content, which is between an opening and a closing tag, into a target language.

Please do not edit opening and closing tags.

2) Save the file after the translation is done. There is no restriction on the file name.

![](_page_62_Figure_13.jpeg)

Note: One *xml* header and one *AppLockLanguageXml* element sit in the beginning of the data structure. Please do not edit any of them.

Note: *LanguageDisplayName* refers to the language name showing on the **Display** tab in **Options**.